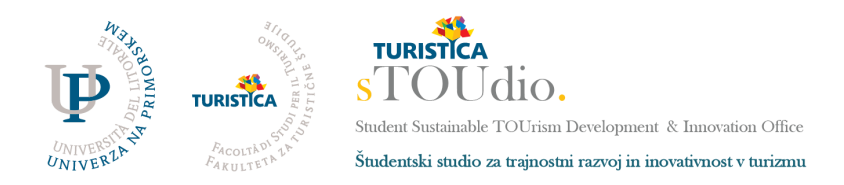

# **Navodila za prevzem POAP NFT žetonov**

## **Kaj je POAP NFT?**

POAP je nov način vodenja zanesljivega zapisa oziroma shranjevanja življenjskih izkušenj in dogodkov. Vsakič, ko se udeležite sTOUdio dogodka, prejmete edinstveno značko POAP, ki je podprta s kriptografskim zapisom na blockchainu. Te značke so nezamenljivi žetoni oz. Non Fungible Tokens (NFT) in vam omogočajo trajen spomin na sTOUdio dogodke.

Več o POAP (proof of attendence protocol): <https://poap.xyz/> Več o NFT (Non-fungible tokens): <https://future.a16z.com/nft-canon/>

### **Navodila za prevzem**

#### **1. Korak: Naložiti POAP aplikacijo**

Za začetek si je potrebno na pametni telefon naložiti **POAP aplikacijo**, preko katere prevzemate in dostopate do vaših nezamenljivih žetonov. Povezavi do aplikacije:

App Store: **<https://poap.xyz/ios>**

Google Play: **<https://poap.xyz/android>**

V aplikacijo se lahko prijavite z email naslovom, s katerim si rezervirate svoj POAP NFT. Da bi si ga prilastili s pomočjo tehnologije veriženja blokov (blockchain) si **morate ustvariti ETH (Ethereum) naslov.** Navodila sledijo v drugem koraku.

#### **2. Korak: Odpreti Metamask račun**

Priporočamo, da si svojo ETH denarnico ustvarite s pomočjo **Metamaska.**

Uradna spletna stran: <https://metamask.io/> Najdete tudi aplikacijo za telefon v [Google](https://play.google.com/store/apps/details?id=io.metamask&hl=en_US&gl=US) Play in App [store](https://apps.apple.com/us/app/metamask-blockchain-wallet/id1438144202).

Več o Metamasku: <https://www.youtube.com/watch?v=YVgfHZMFFFQ>

Metamask denarnico si lahko dodate kot razširitev (extension) v vašem spletnem brskalniku (Chrome, Firefox, Edge in Brave). Lahko pa si jo naložite na telefon. Kliknite **Download now** in sledite navodilom.

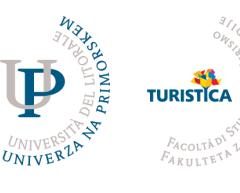

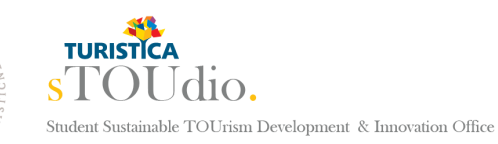

Študentski studio za trajnostni razvoj in inovativnost v turizmu

[Spletna](http://stoudio.turistica.si/) stran [Instagram](https://www.instagram.com/stoudioturistica/) **[Discord](https://discord.com/invite/R93PdRGx6t)** [Newsletter](http://eepurl.com/hPuy4b)

 $60\%$   $\langle \hat{\Omega} \rangle$ O & http  $\overline{\mathbb{O}}$   $\overline{\mathbb{B}}$  https://metamask.io METAMASK  $Bulot \sim$ METAMASK Finding Ros Android Install MetaMask for your browser  $\circ$  $\mathbf{M}$  . Consumer  $\circ$ A crypto wallet & .<br>Account 1 ETH gateway to  $$228.77$ blockchain apps  $\begin{pmatrix} 1 & 0 \\ 0 & 0 \end{pmatrix}$ **Supported Browsers**  $\circledcirc$  $\bullet$ Q  $\bullet$ **C** Prijava spletna trgovina chrome Domov > Razširitve > MetaMask MetaMask Ponudnik: https://metamask.io ★★★★★ 2.518 Storilnost | <u>•</u> Št. uporabnikov: 10.000.000+  $($  Pregled Postopki zagotavljanja zasebnosti Mnenia Podpora Sorodno

Pomembno! Skrivne fraze, ki jo dobite ob postopku registracije, ne delite z nikomer, v nobenem primeru.

Za prevzem POAP žetona potrebujete ETH naslov. Najdete ga pod imenom vašega računa.

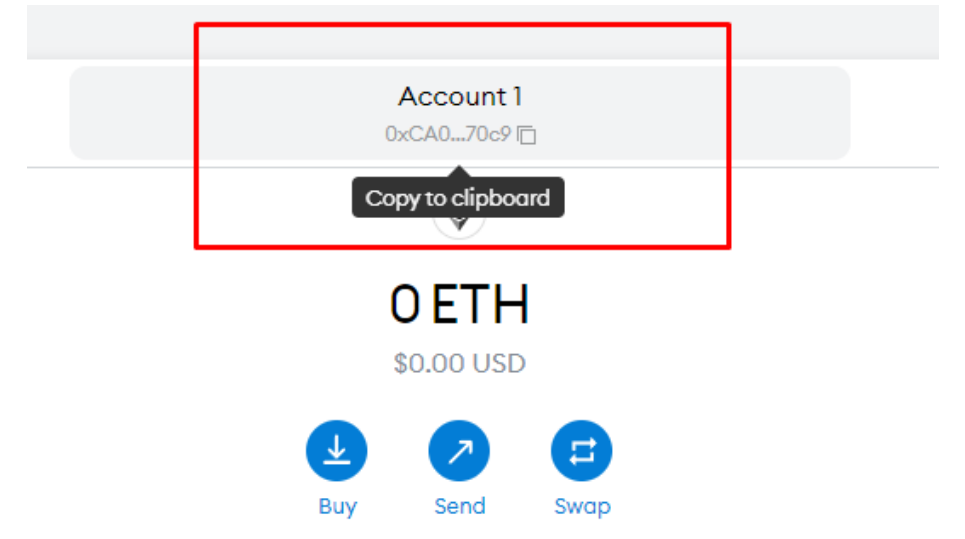

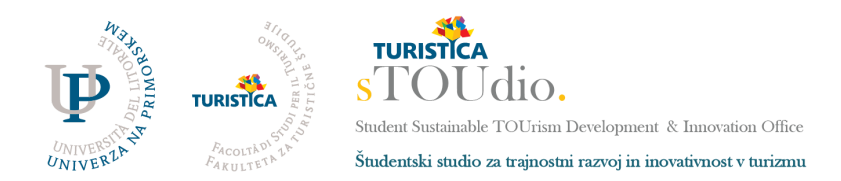

[Spletna](http://stoudio.turistica.si/) stran [Instagram](https://www.instagram.com/stoudioturistica/) **[Discord](https://discord.com/invite/R93PdRGx6t)** [Newsletter](http://eepurl.com/hPuy4b)

#### **3. Korak: Prevzem POAP žetona**

Vpišite vaš ETH naslov na POAP povezavi, katero ste dobili po e-mailu in prevzemite svoj POAP NFT.

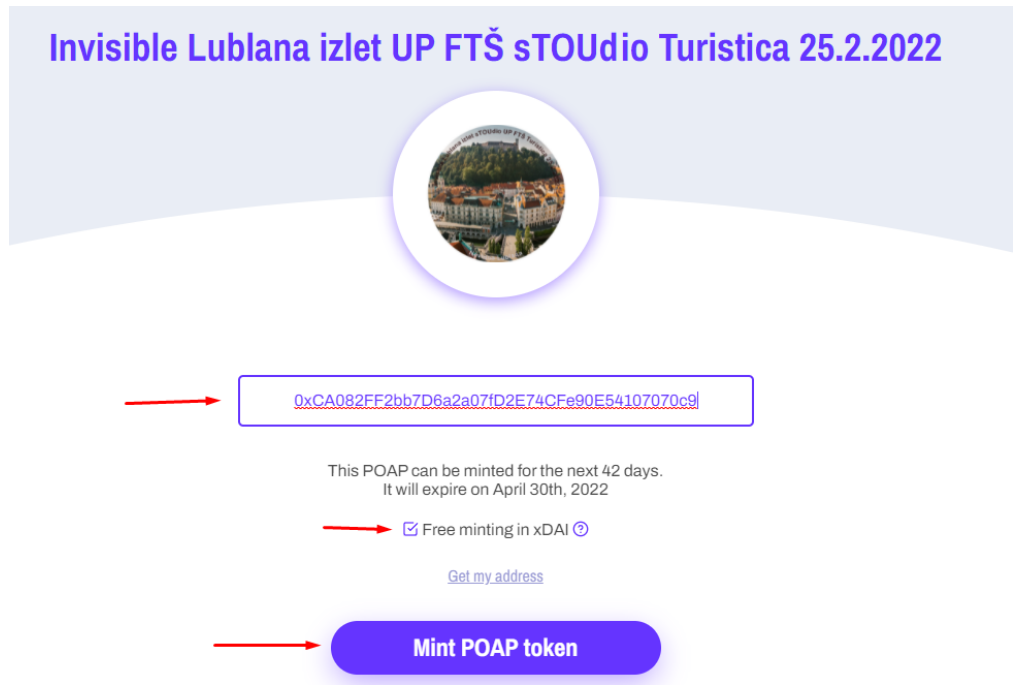

POAP je sedaj shranjen v vašo kolekcijo.

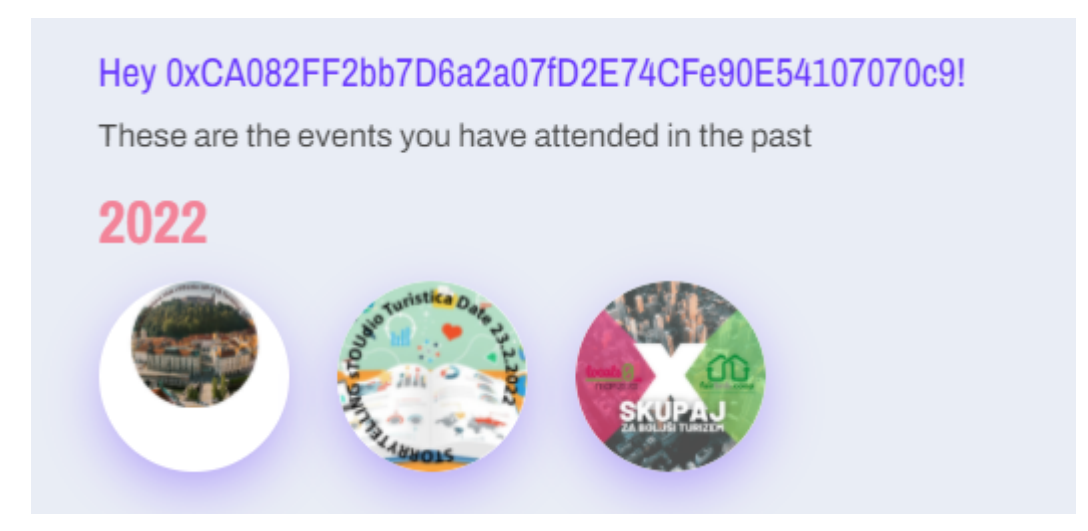

#### **Dodatno!**

Če želite videti POAP žetone tudi znotraj Metamask denarnice, morate slediti spodnjim korakom:

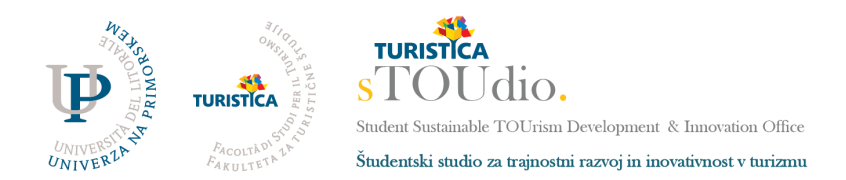

**Dodatni korak 1) :** Po tem ko ste že odprli Metamask račun, je še potrebno dodati xDai blockchain na vaš račun, da boste lahko prejeli in dostopali do svojih POAP-ov. To lahko storite preko slednje povezave: <https://chainlist.org/> .

V chainlistu poiščite Xdai ali Gnosis chain (vpišite xdai v iskalno tabelo/search bar) in kliknite Connect to Wallet. Metamask vas bo prosil za dovoljenje, ki ga odobrite.

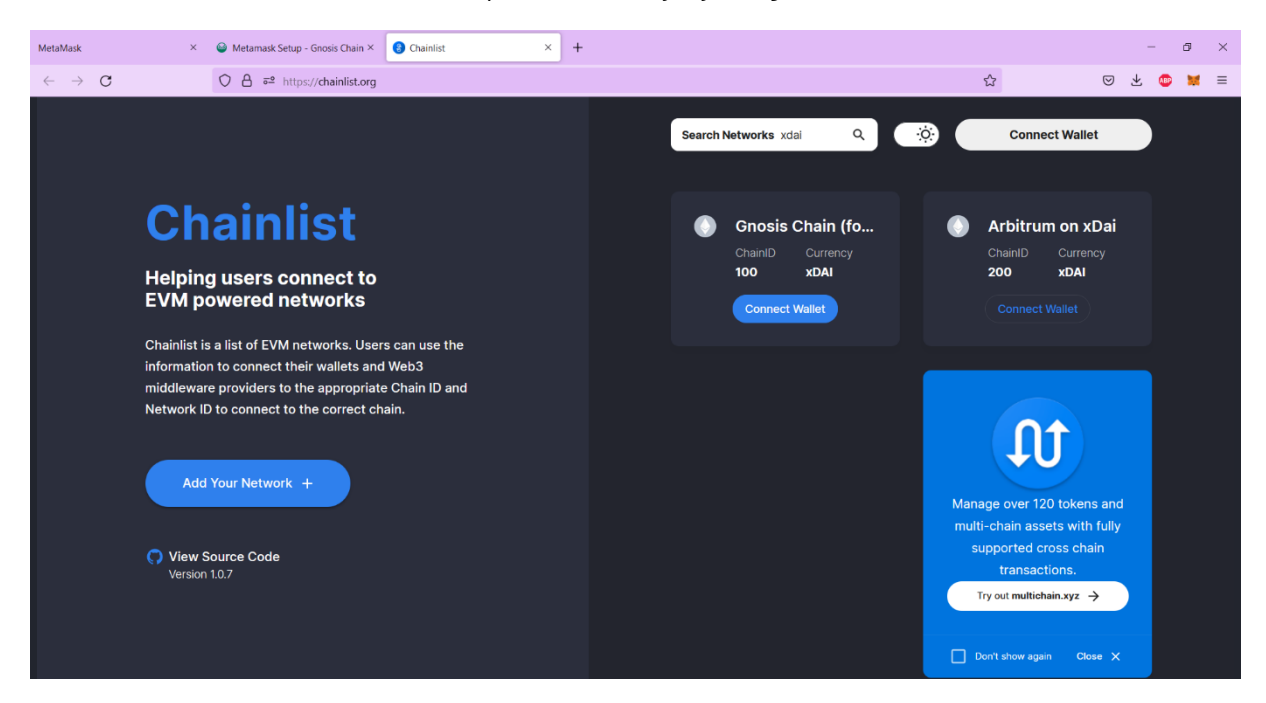

Druga možnost dodajanja xDai blockchain-a pa je še, da ročno vpišete podatke o blockchain-u.

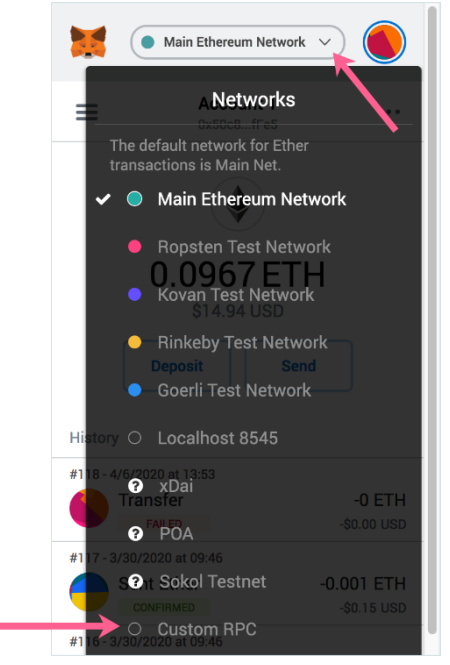

Pojdite pod Main Ethereum net in pritisnite Custom RPC na dnu tabele in vpišete naslednje podatke in shranite.

Network Name: **Gnosis Chain**

Chain ID: **0x64**

Symbol: **xDai**

Block Explorer URL: <https://blockscout.com/xdai/mainnet/>

Če imate kakšne težave, poskušajte v Chain ID vpisati **100** in še enkrat shranite konfiguracijo.

Če imate kakršnekoli težave z prevzemom POAP-a ali pa z ustvarjanjem Metamask računa in dodajanja xDai omrežja,

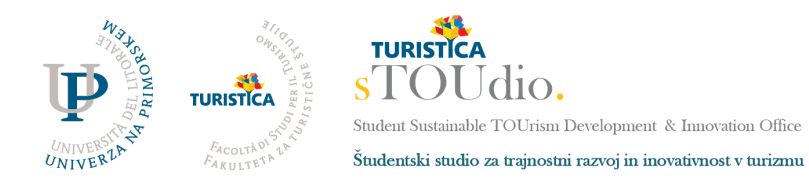

[Spletna](http://stoudio.turistica.si/) stran [Instagram](https://www.instagram.com/stoudioturistica/) **[Discord](https://discord.com/invite/R93PdRGx6t) [Newsletter](http://eepurl.com/hPuy4b)** 

kontaktirajte Boruta Zupančiča na e-mail: [borut311@gmail.com](mailto:borut311@gmail.com) .